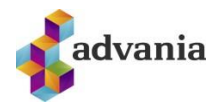

OneDrive needs your attention

Start syncing again by signing in Б  $\triangleright$ 

Your files might not be up to date. Re-enter your

## **ONEDRIVE - MAC**

Fjarlægja þarf tengingu við núverandi aðgang og setja upp nýja tengingu við Menntaský

- Smelltu á skýið upp í hægra horninu til að opna OneDrive gluggann.
- Smelltu á **Help & Settings**
- Smelltu á **Unlink Account**
- Samþykkja viðvörun sem kemur upp

Þá biður OneDrive þig um innskráningu.

• Skráðu þig inn með netfanginu þínu.

*Það getur tekið tvær eða þrjár tilraunir að fá innskráninguna til að heppnast. Reynið aftur ef upp kemur villa eða OneDrive "hangir". Loki OneDrive og opnið það aftur og reynið aftur við innskráningu.* 

Þegar þessi skjámynd birtist, með slóðinni **OneDrive – Menntaský** birtist hefur innskráningin tekist

> • Veldu **Next** áfram í gegnum næstu skref og veldu svo að opna OneDrive möppuna þína.

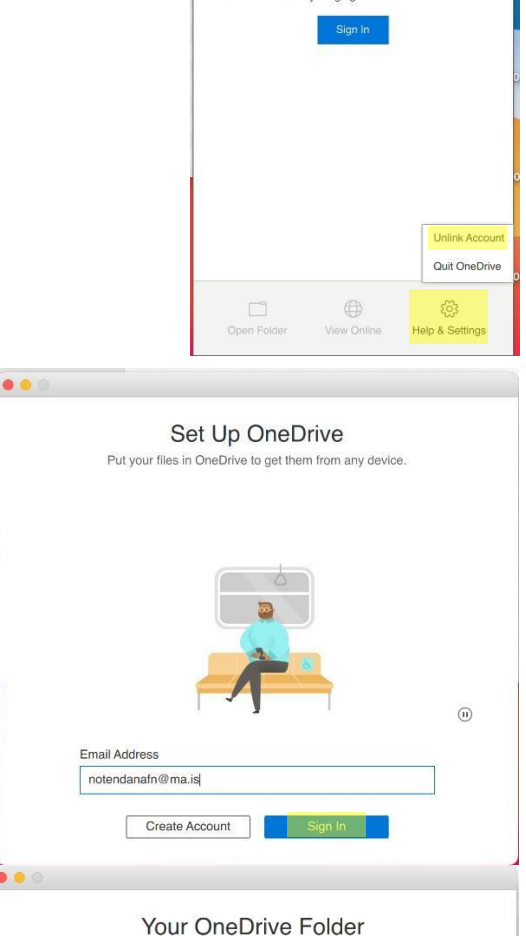

Add files here so you can access them from other devices and still have them on this Mac.

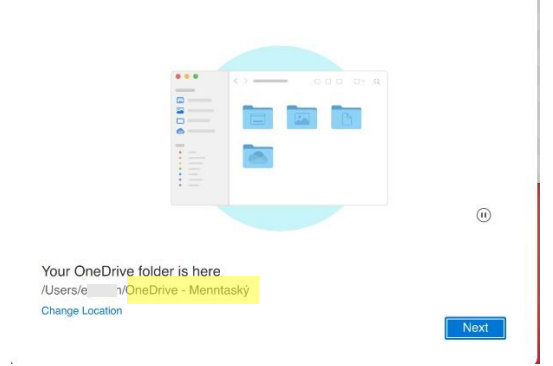

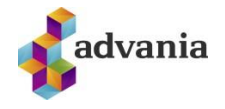

Þá tekur þú eftir að gamla mappan sem heitir eftir skólanum hangir enn inni en nýja og rétta heitir **Menntaský**

Þú getur fjarlægt þessa möppu með því að hægri smella og velja **Remove from Sidebar** og þá ertu aðeins með réttu möppuna sem heitir **Menntaský**.

Næst er að endurvirkja Office pakkann.

- Opnaðu eitthvert Office forrit, Excel eða Word til dæmis
- Smelltu á aðganginn þinn og veldu **Sign Out**

Þá biður Office þig um innskráningu

• Skráðu þig inn með netfanginu þínu.

*Sama gildir hér, ef það klikkar að skrá ykkur inn, prófið að loka forritinu og opna það aftur og skrá ykkur svo inn.* 

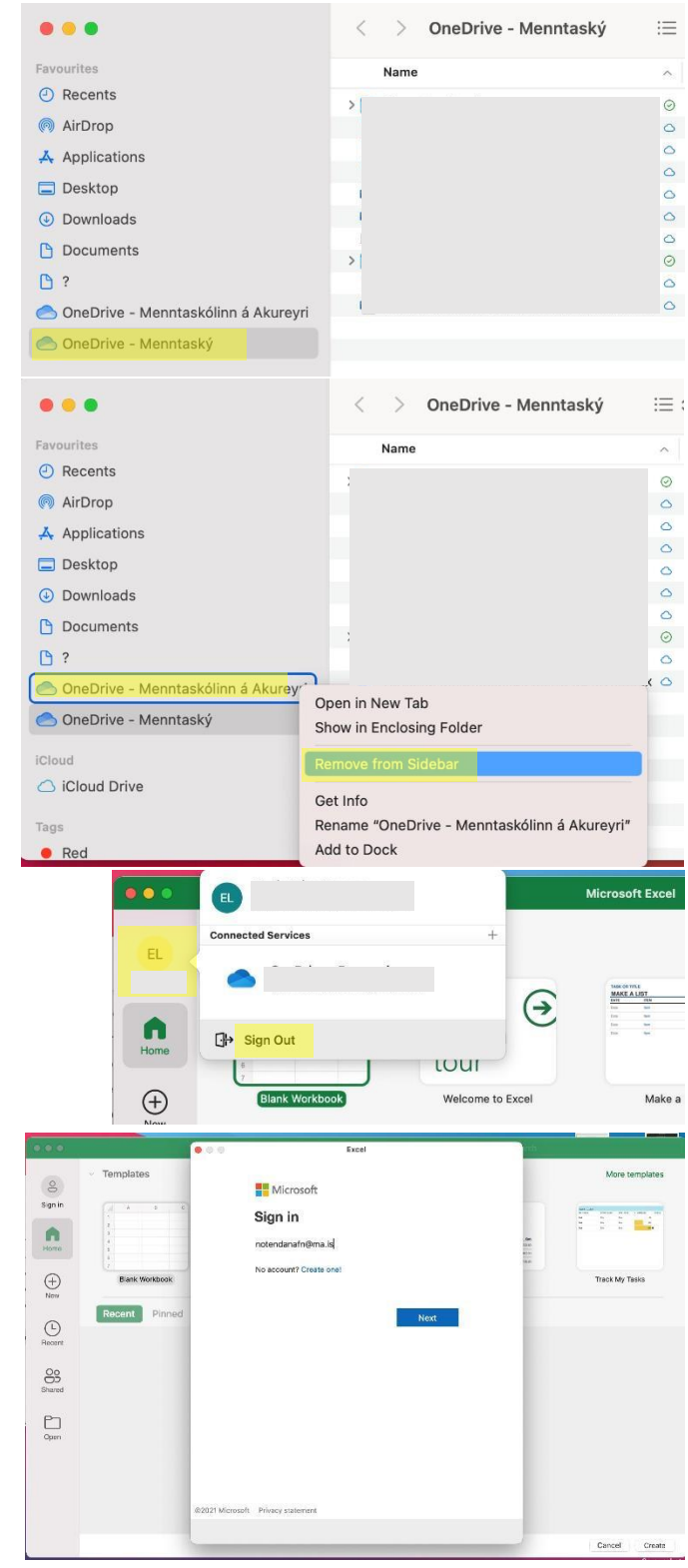

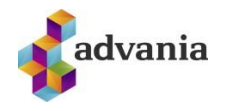

Næst er að græja tölvupóstinn.

- Opnaðu Outlook
- Hægrismelltu á netfangið þitt
- Veldu **Account Settings**

• Vertu með notandann þinn valinn og veldu mínusinn niðri í vinstra horninu á glugganum.

• Veldu næst að bæta við aðgangi (ef þú ert með fleiri aðganga þá getur þú valið plúsinn niðri í horninu) og skráðu netfangið þitt inn.

*Sama gildir hér, ef það klikkar að skrá ykkur inn, prófið að loka forritinu og opna það aftur og skrá ykkur svo inn.* 

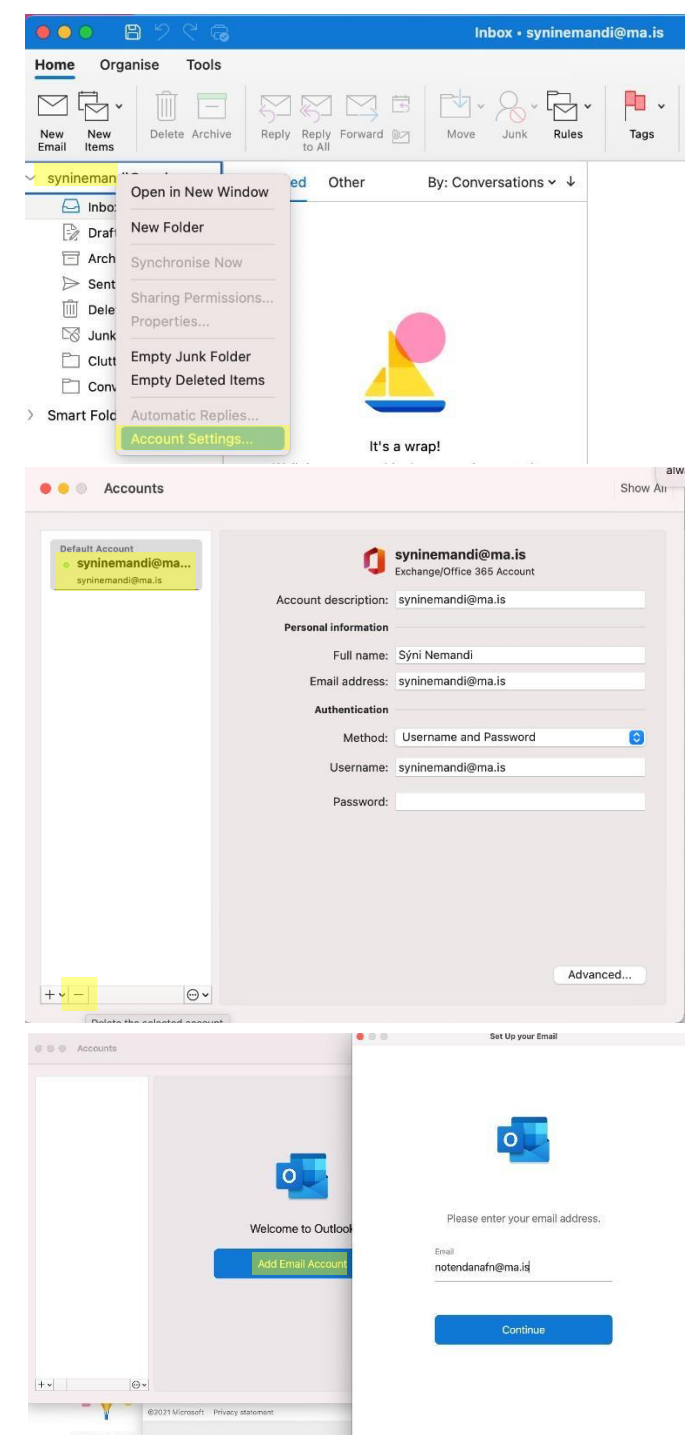